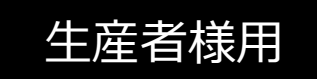

# マイページ簡易操作マニュアル

**2023.12.22 版**

# **目次**

## **1. 生産者申込み**

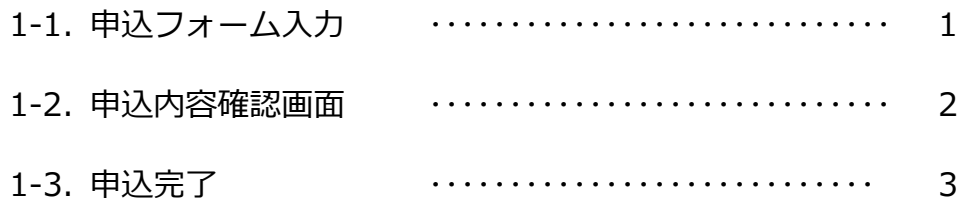

### **2. マイページ登録**

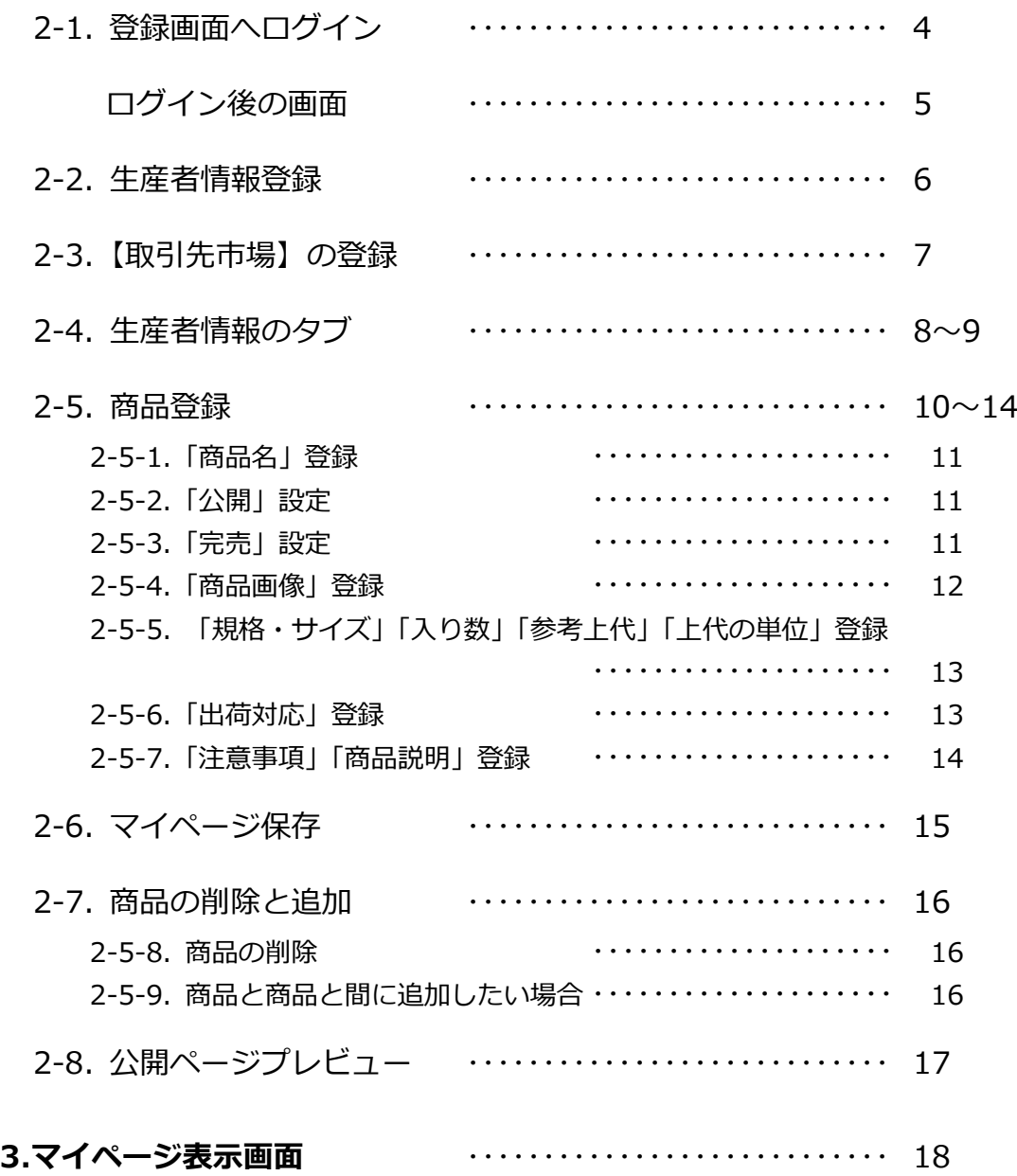

# **1.生産者 申込み**

# **1-1.申込みフォーム入力**

内容を入力後、【次へ】をクリック。確認画面が表示されます。

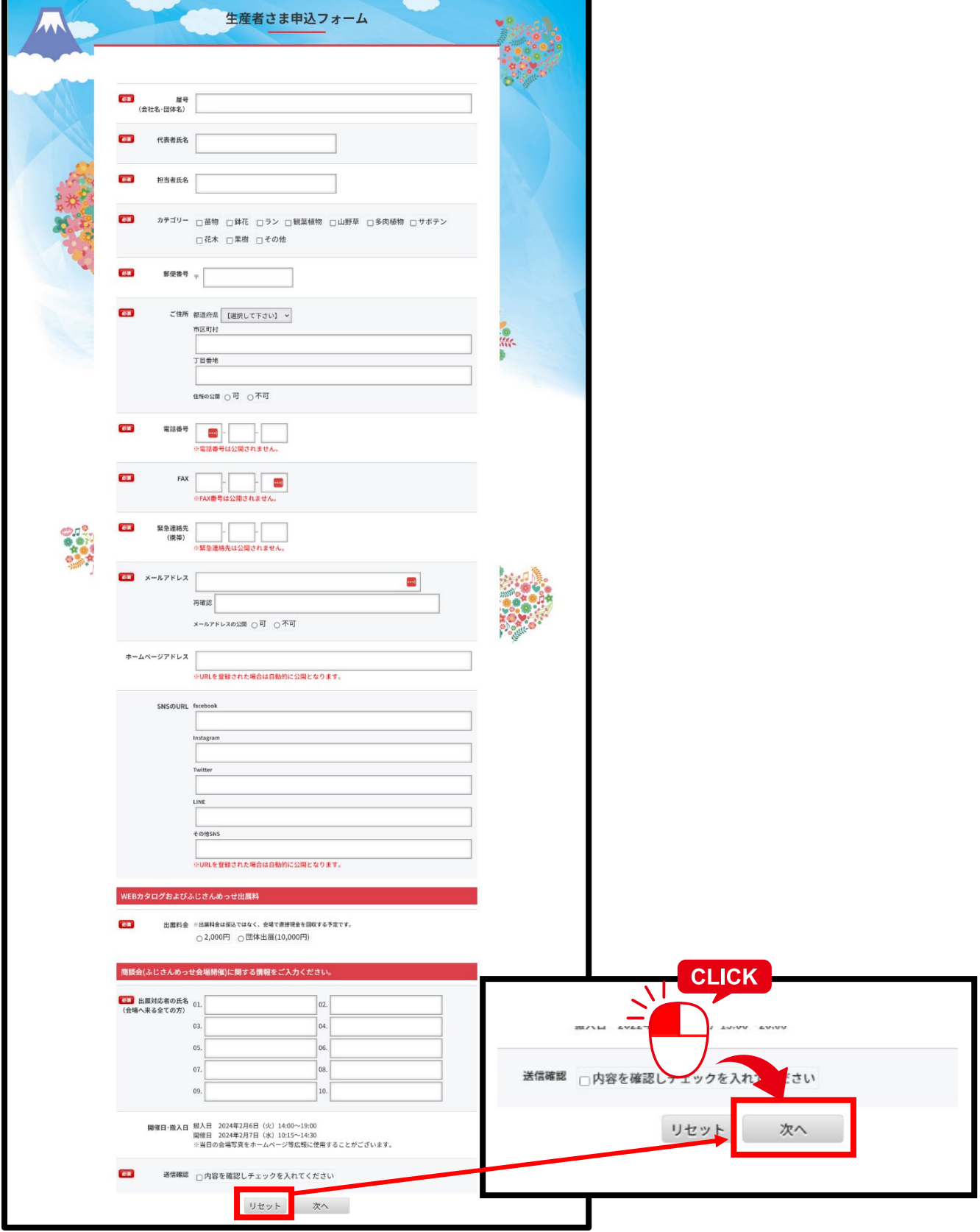

# **1-2. 申込内容確認画面**

【次へ】をクリックすると確認画面が表示されます。 内容を確認後、【登録する】をクリックすると送信されます。

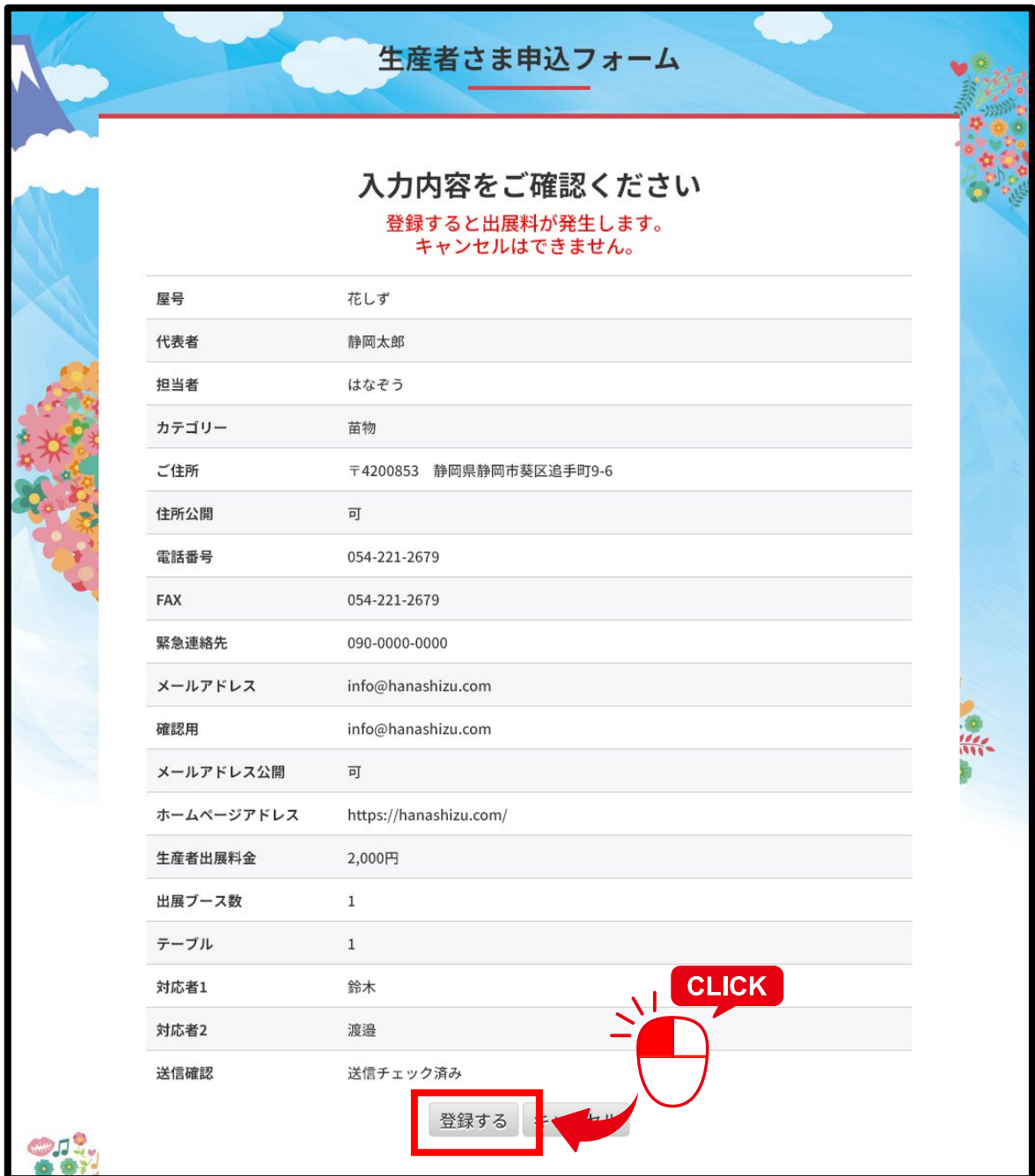

## **1-3. 申込完了**

登録したメールに自動返信メールが送られます。 出展料金は振込ではなく、会場で直接現金を回収する予定です。

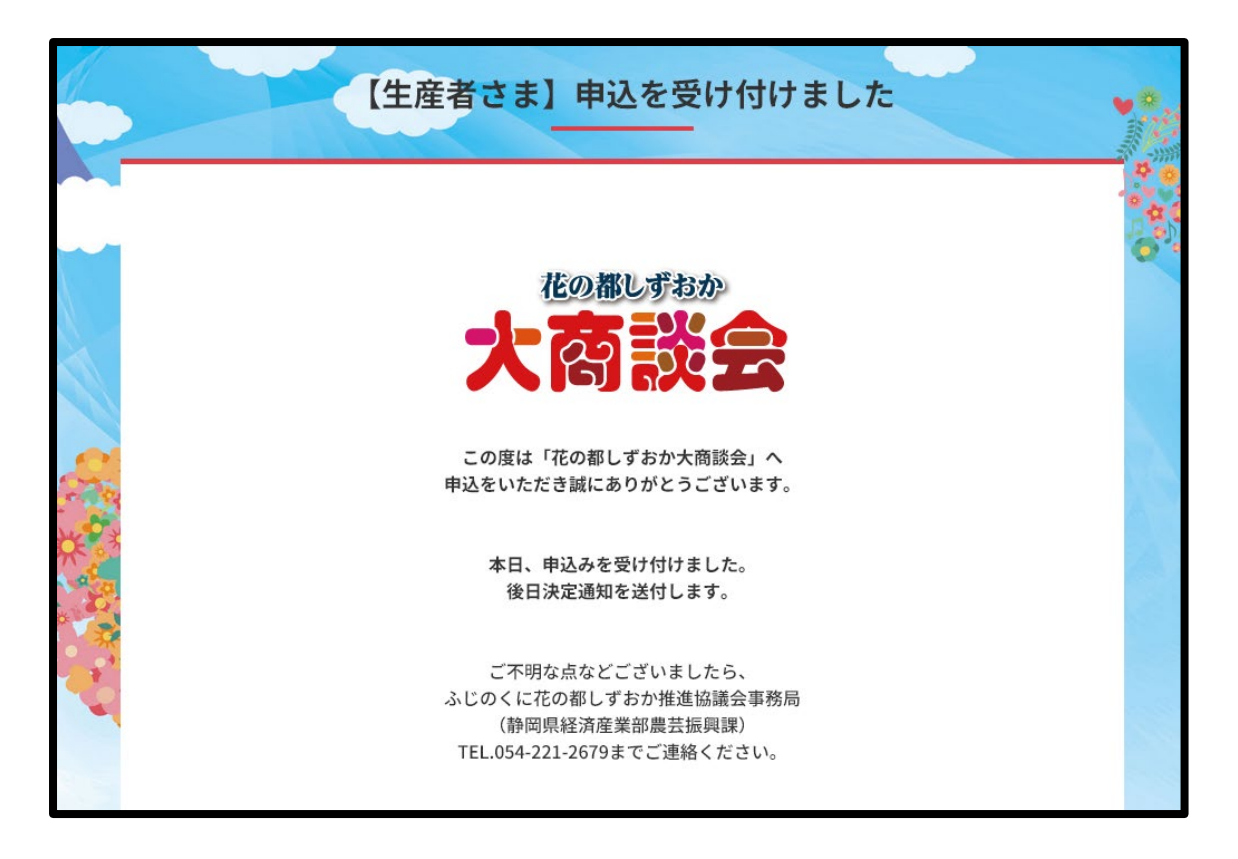

この画面が表示されたら、送信が完了です。 自動返信メールが届いたかメールの確認をしてください。

# **以下、出展申込された方が、 商品情報を入力する画面、個人ページのサンプルです。**

# **2. マイページ登録**

# **2-1. 登録画面へログイン**

個々の ID (メールアドレス) とパスワードでログインします。

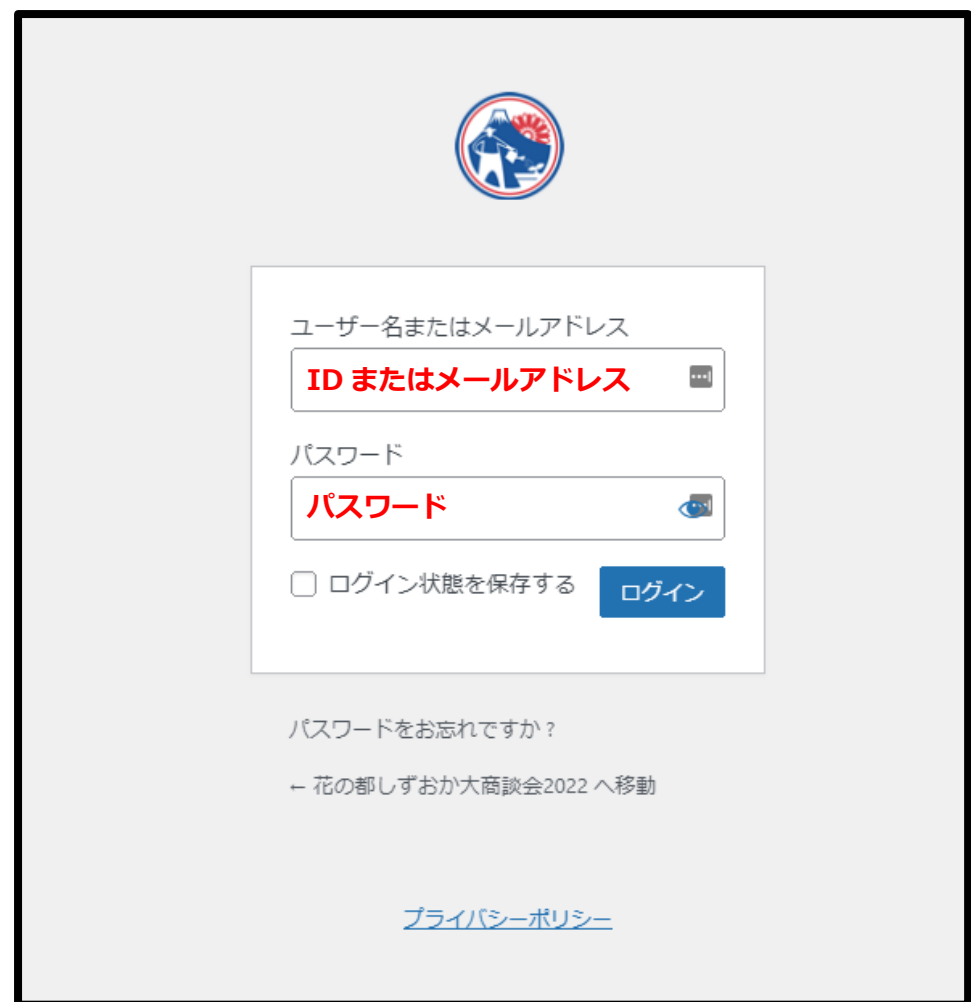

# **ID、パスワードは、出展申込みフォームに登録いただいた メールアドレス宛に、2024 年 1 月 5 日に送付いたいます。**

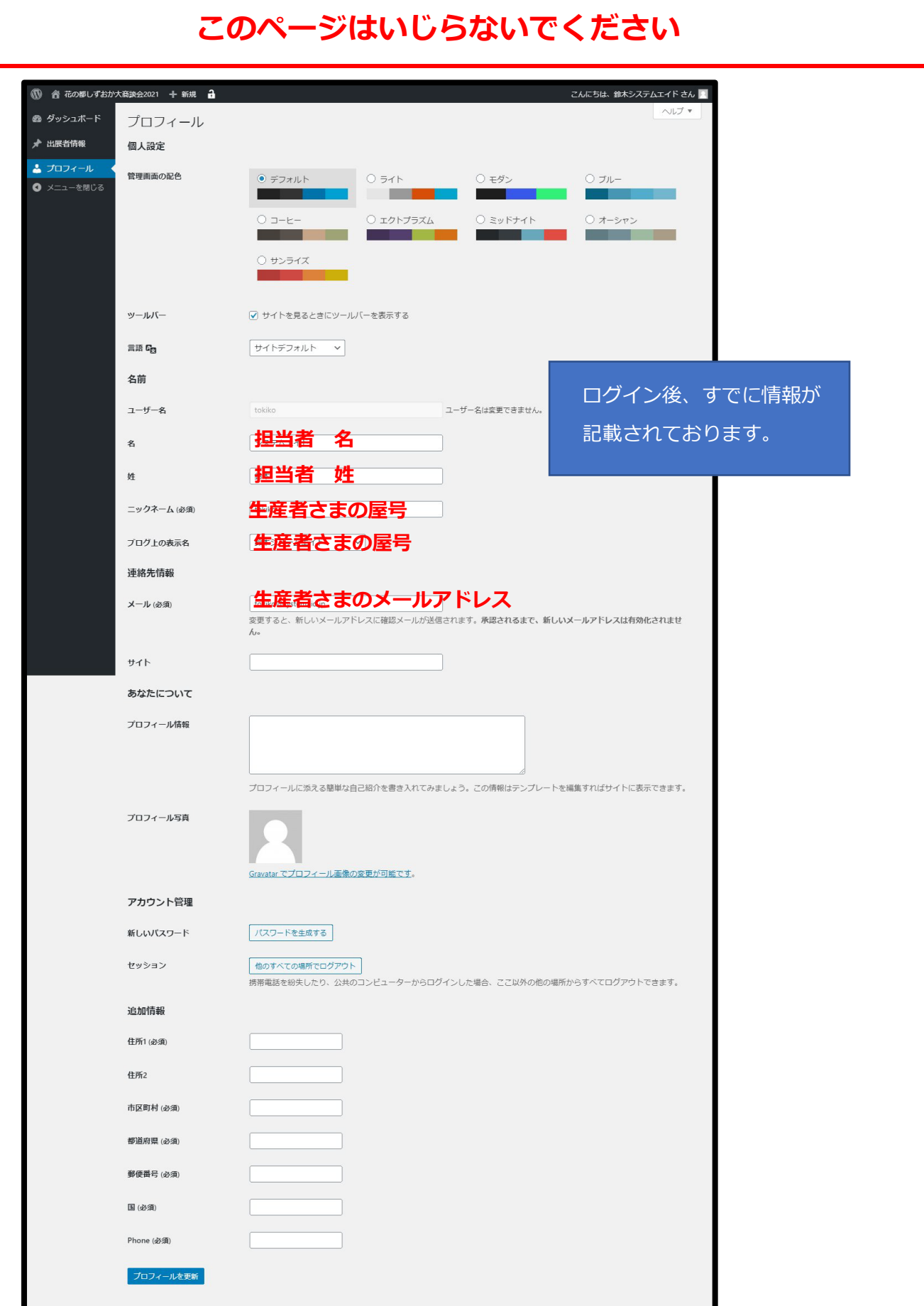

# **2-2. 生産者情報の登録**

**1. プロフィール画面が表示されるので、「生産者情報」を選んでください。**

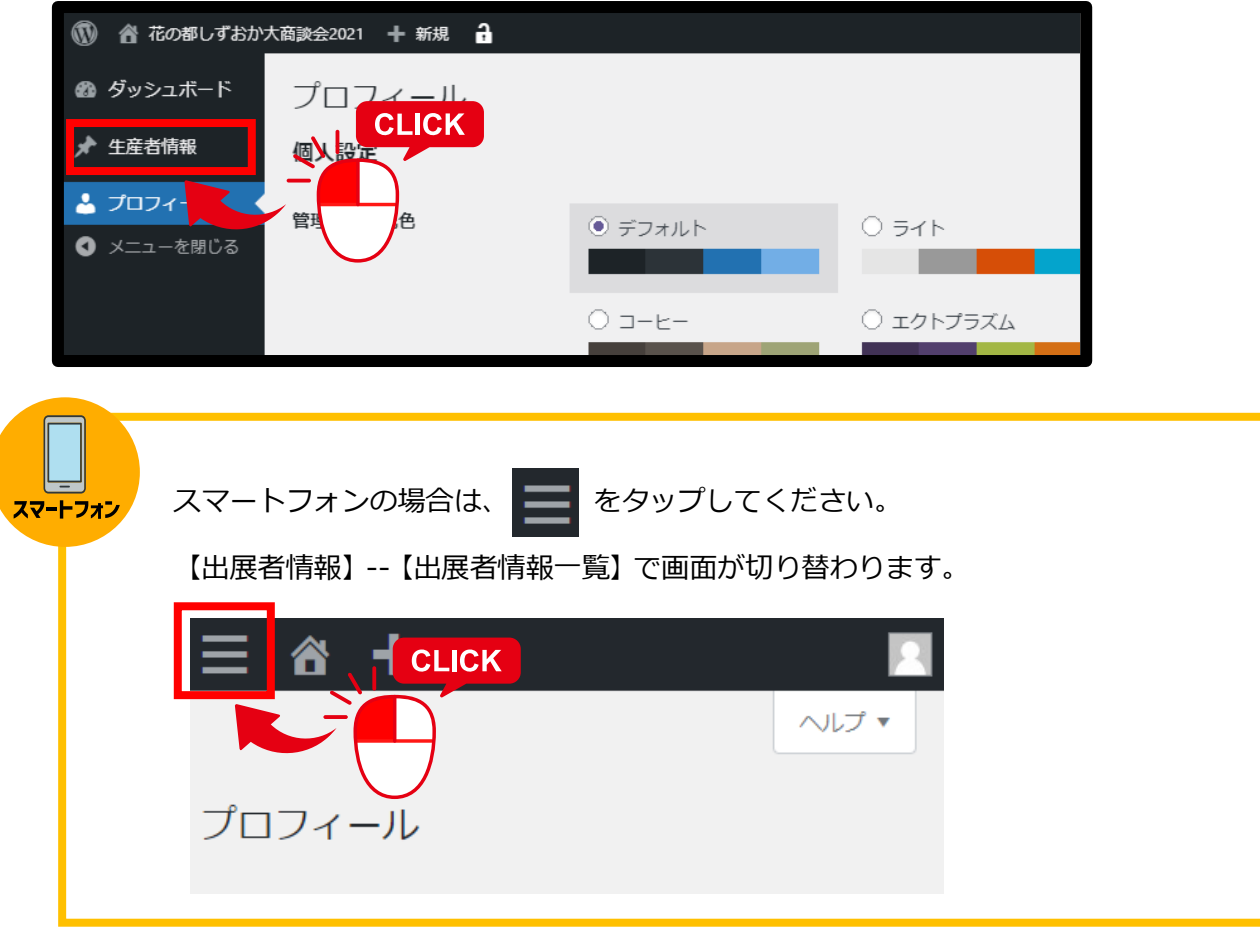

**2.右画面のよりタイトルに表示されている屋号をクリック。**

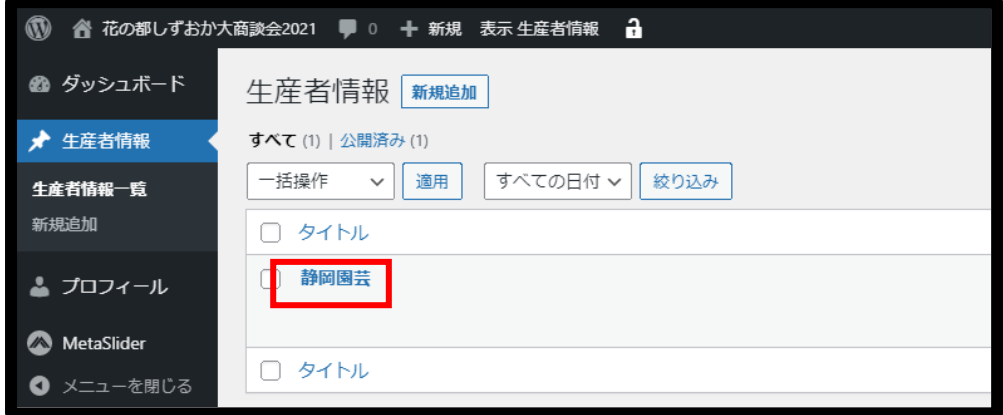

※「静岡園芸」の文字をクリック(チェックボックスではありません)

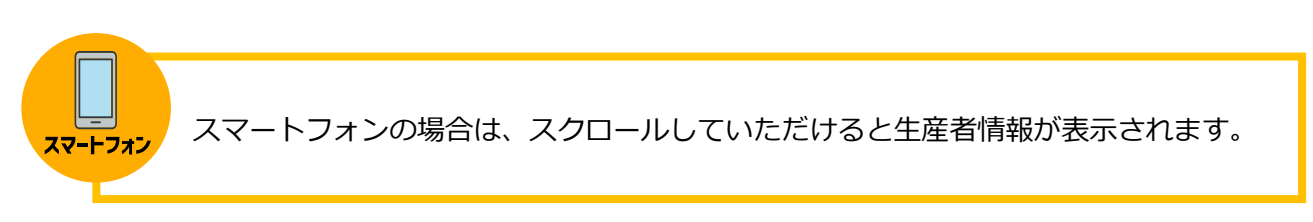

# **2-3. 取引先市場の登録**

#### **1. 画面左側に【取引先市場】があります。**

全国対応の生産者様は「全国対応」のみチェックをしてください。 それ以外の場合は、個々の取引先市場にチェックをお願いいたします。

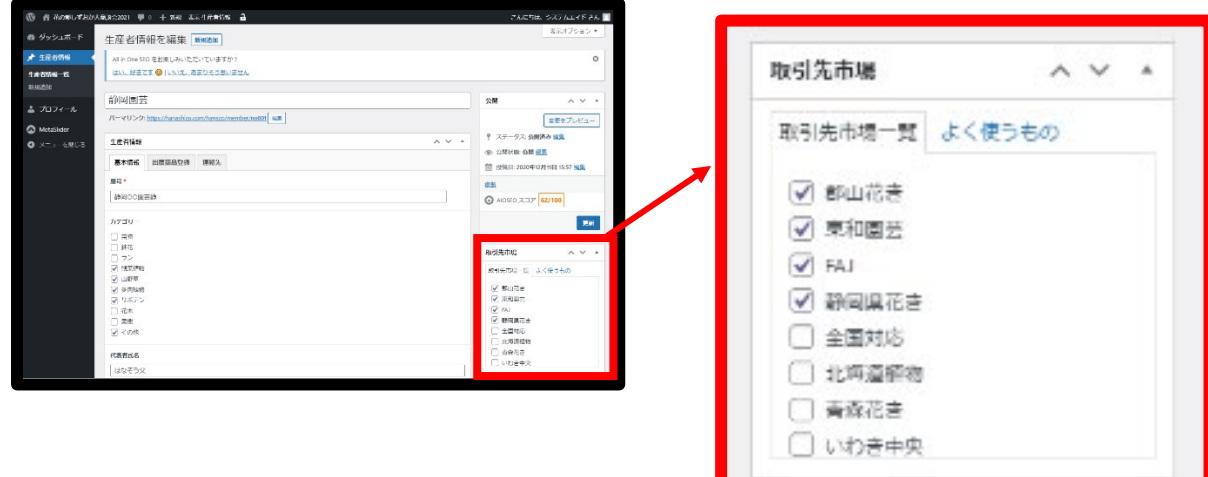

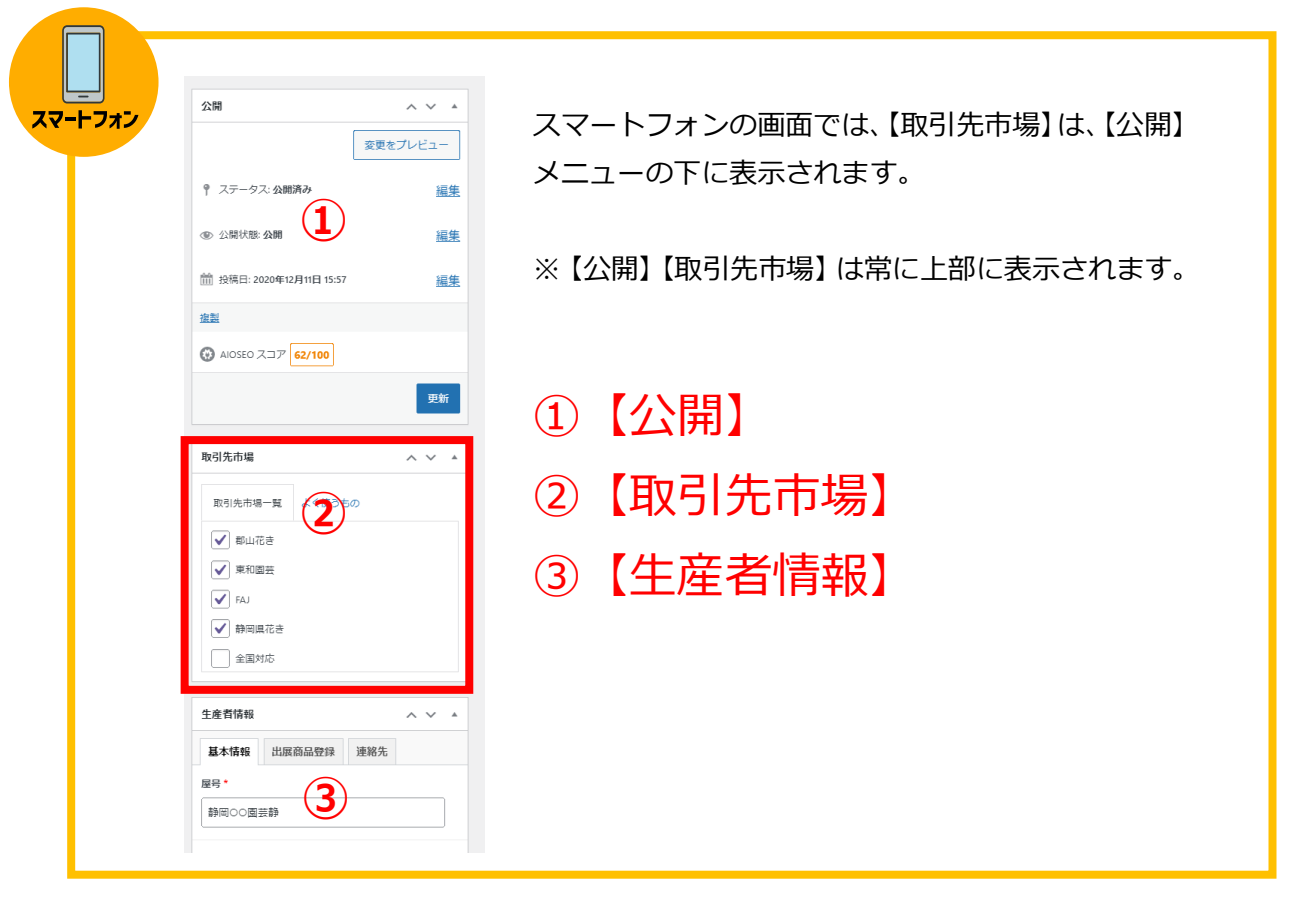

# **2-4. 生産者情報のタブ**

タブをクリックすると、登録画面が切り替わります。

**1. タブについて** クリックで切り替わります。

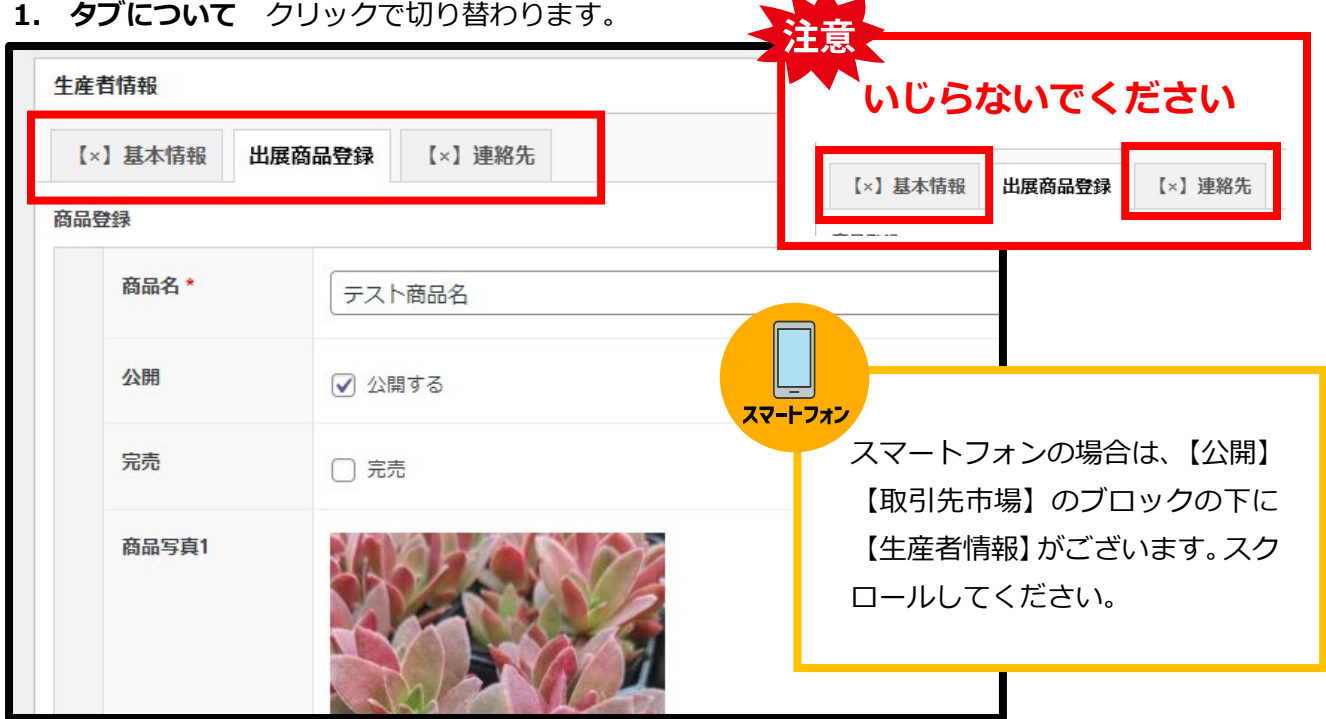

#### **1-1.【基本情報】全体表示**

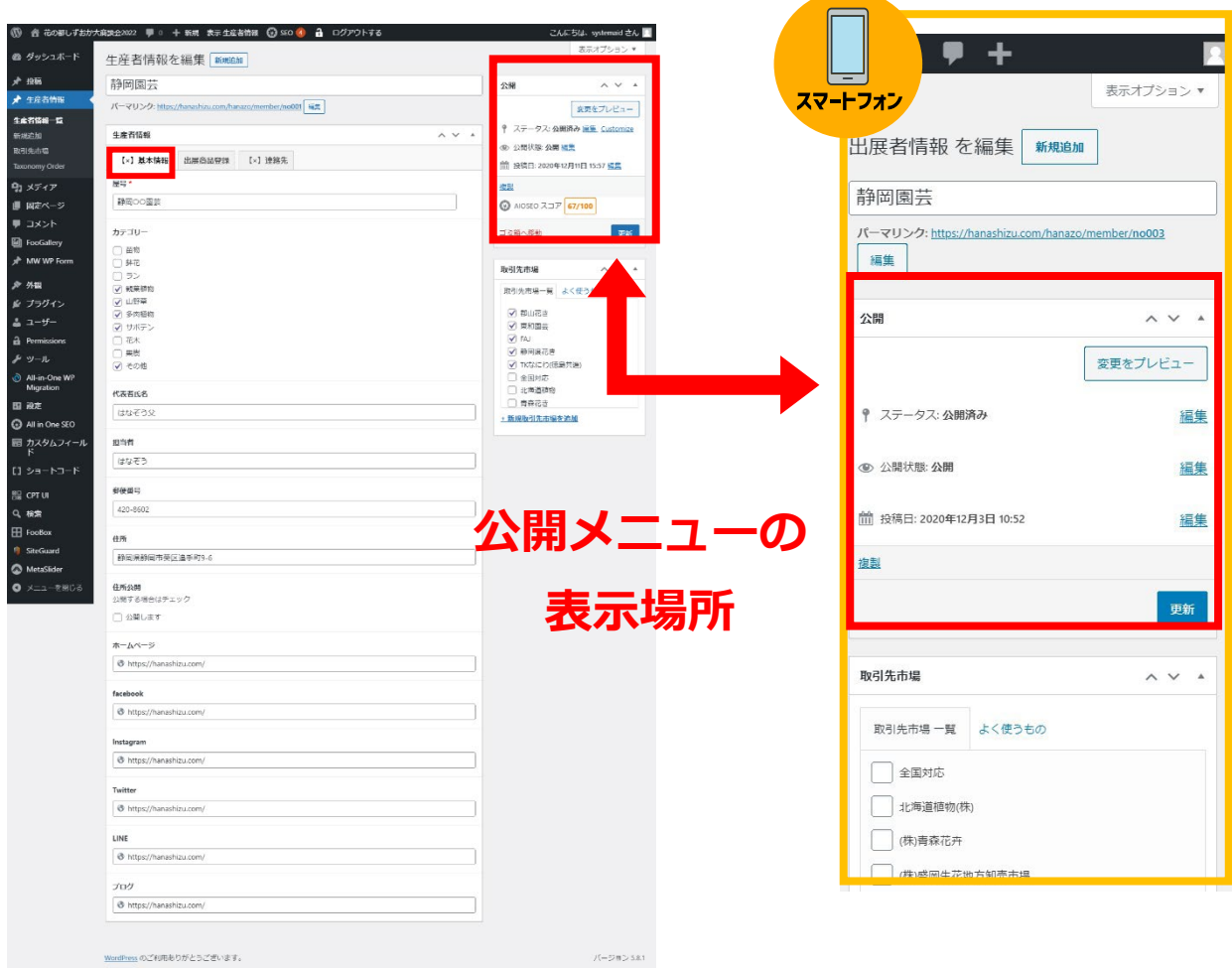

#### **1-2. 【出展商品登録】タブ**

ここで、商品登録をします。

詳しくは、**2-5 商品登録** をご確認ください。

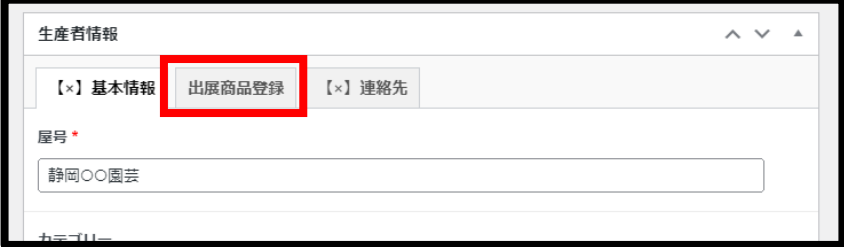

#### **1-3. 【連絡先】タブ**

お申込時に入力していただいた情報が掲載されております。

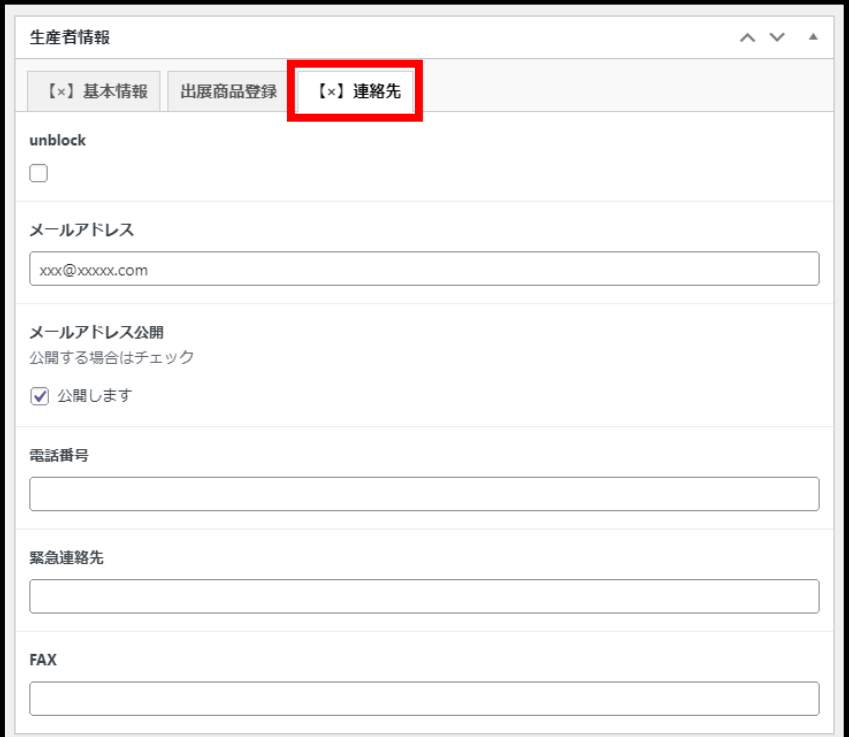

※ **通常ここを変更することはありません。**

# **【出展者入力ページ】タブから商品登録を行います。**

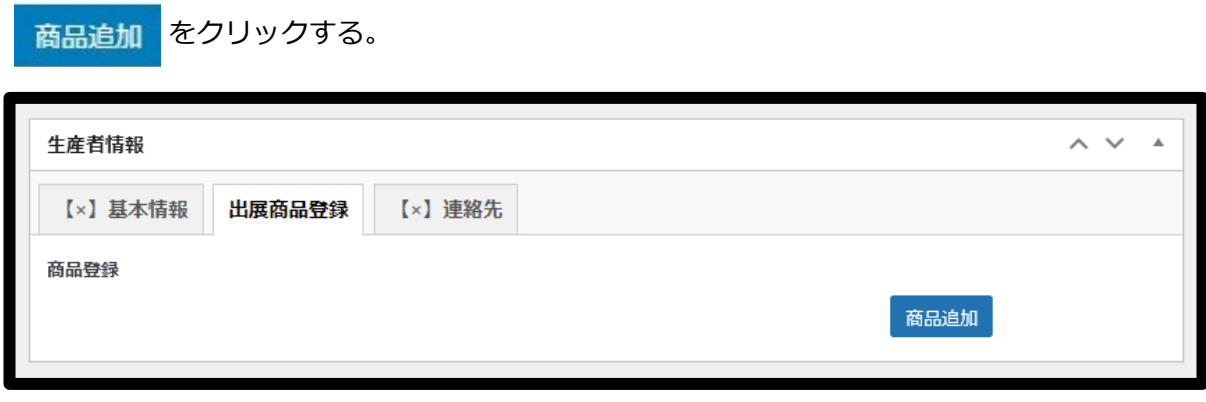

※ 昨年出展されている生産者様はすでに商品情報が登録されている場合がございます。

#### **1. 出展商品登録フォームが表示されます。**

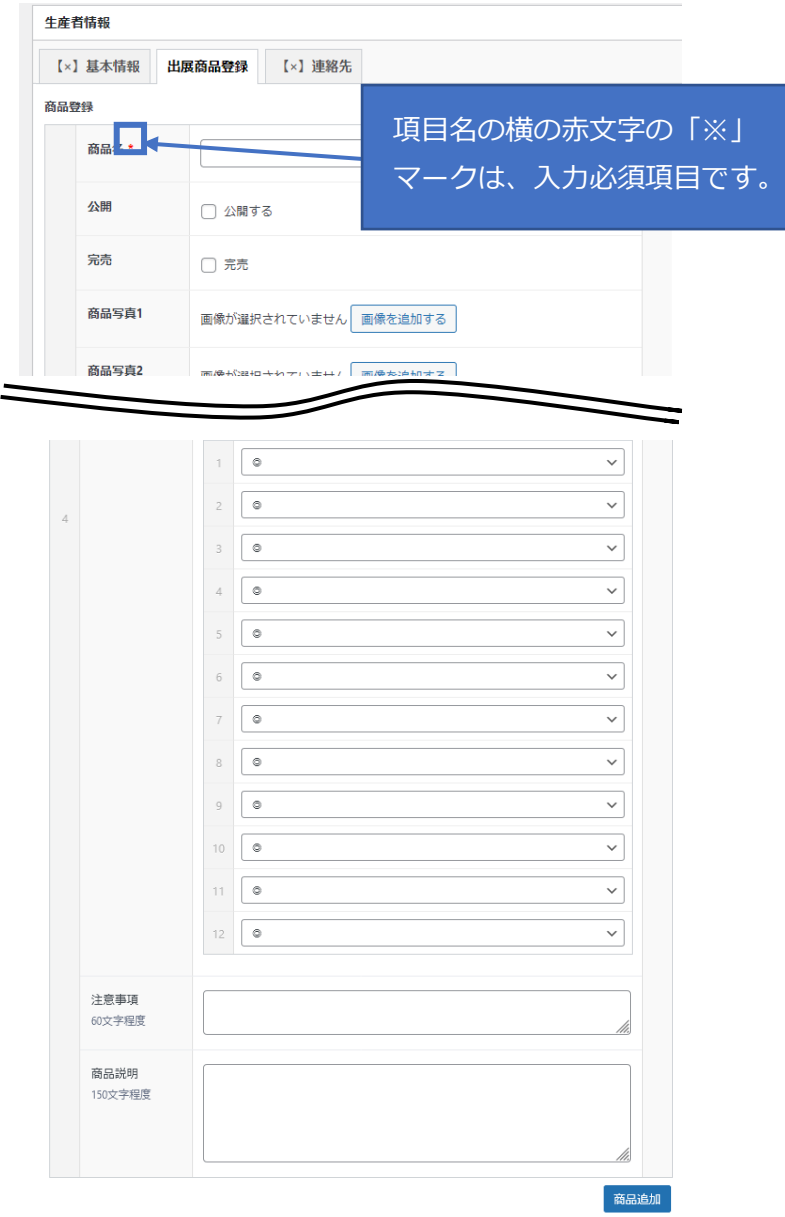

#### **2-5-1. 「商品名」登録**

商品名は必須項目のため、商品名が未入力の場合登録されません。

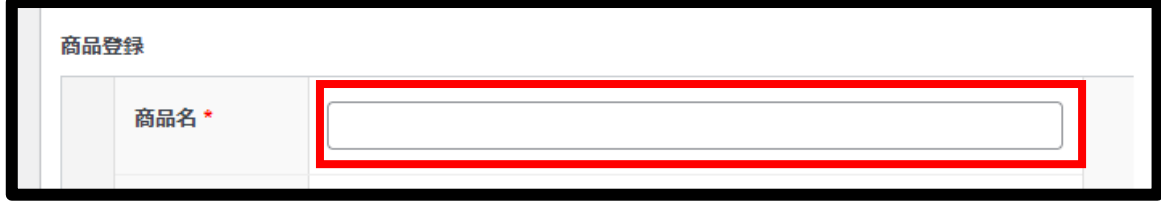

#### **2-5-2. 「公開」設定**

ホームページに表示する場合は必ず公開するにチェック。

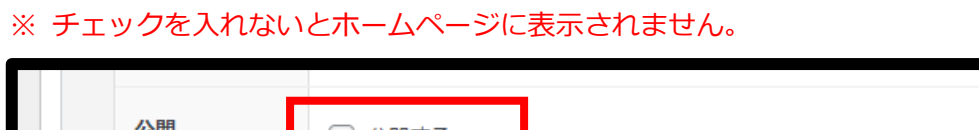

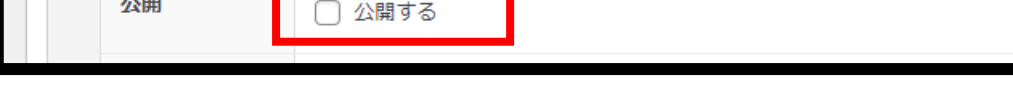

#### **2-5-3. 「完売」設定**

商品が完売した時にチェックをします。

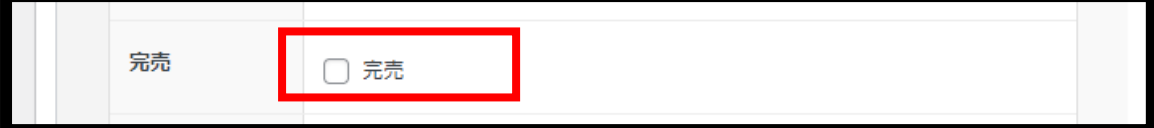

完売にチェックをするとホームページの表示が変わります。

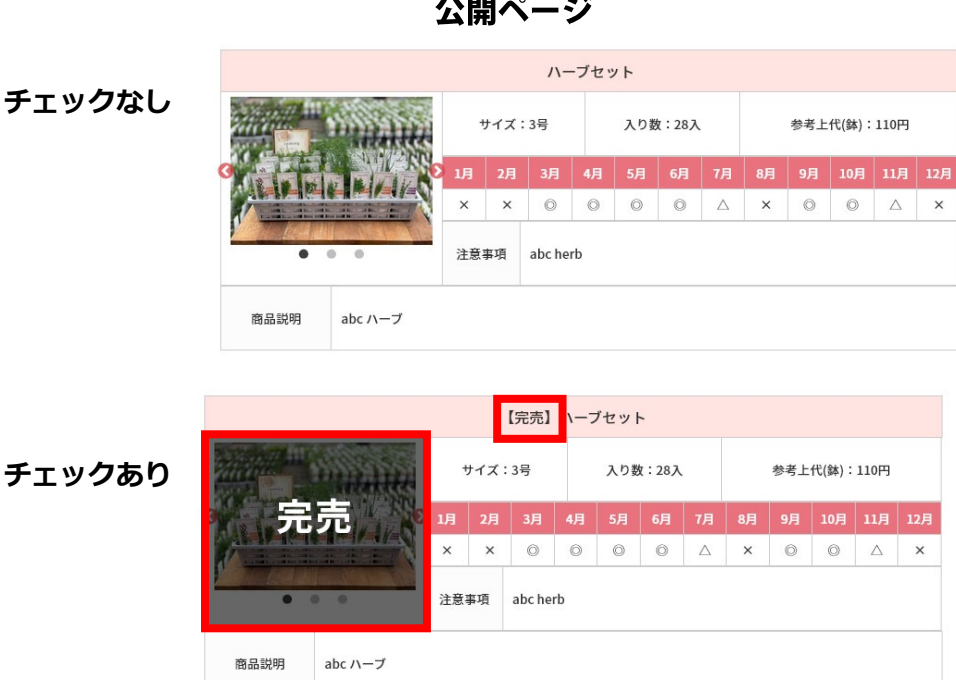

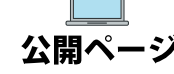

#### **写真は 1 商品 3 枚まで登録ができます。3 枚すべて登録する必要はありません。**

【画像を追加する】をクリックする

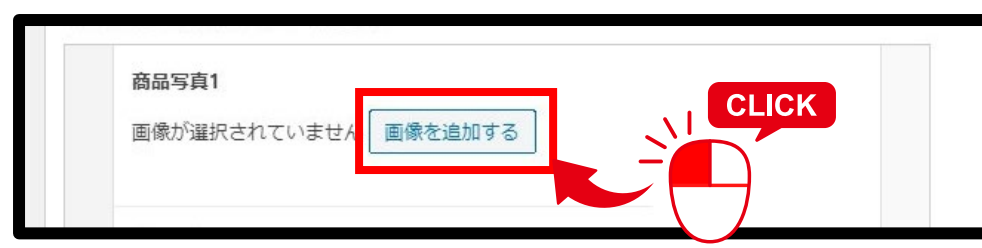

【ファイルを選択】をクリックし、パソコンやスマホに保存されている画像を選択してください。

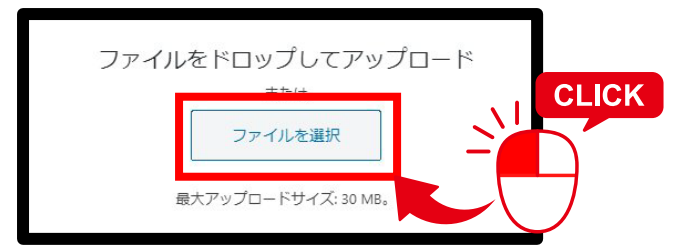

画像が表示される枠の大きさは、自動で 決まりますので、登録する写真の商品 は、遠め(引き)で撮影してください。

画像ファイル名が表示されます。

この段階では写真は表示されません。選択した写真を表示する場合は、画面右上(スマホの場合は画 面上部)の【更新】ボタンを押してください。

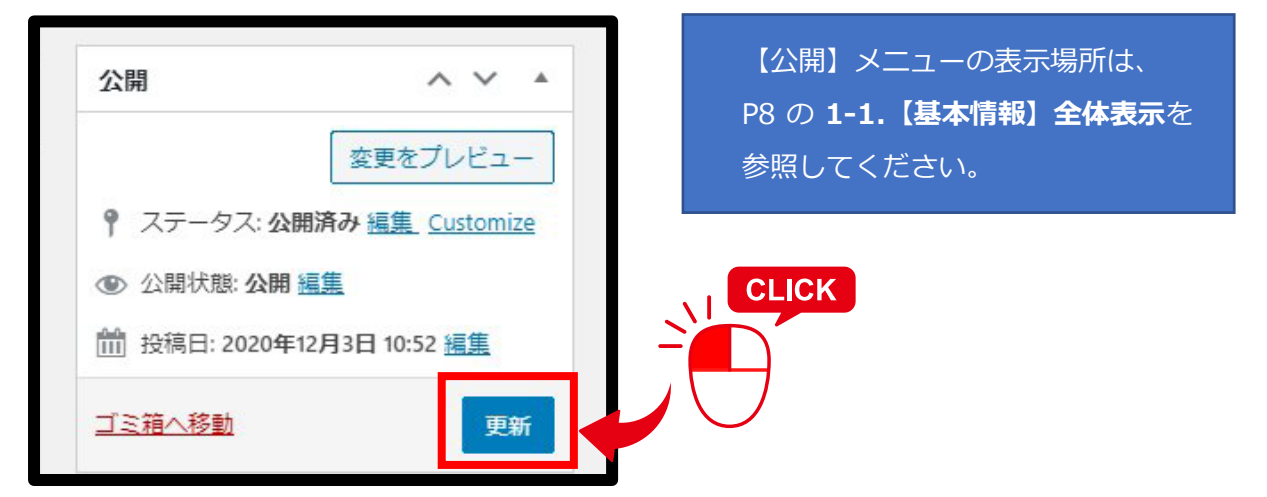

#### **●画像の削除方法**

登録した画像を削除する場合は、表示されている画像の上にマウスを移動すると【×】が表示されま すので、クリックすると削除されます。

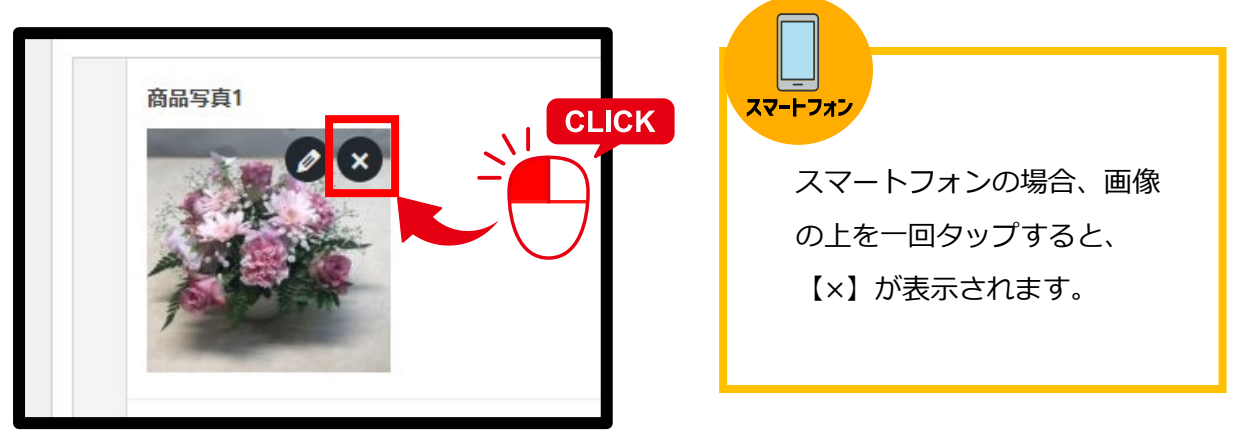

#### **2-5-5. 「規格・サイズ」「入り数」「参考上代」登録**

※ 数字は、かならず半角数字でお願いいたします。 ※ [号]「入」「円」などの単位の入力は不要です。

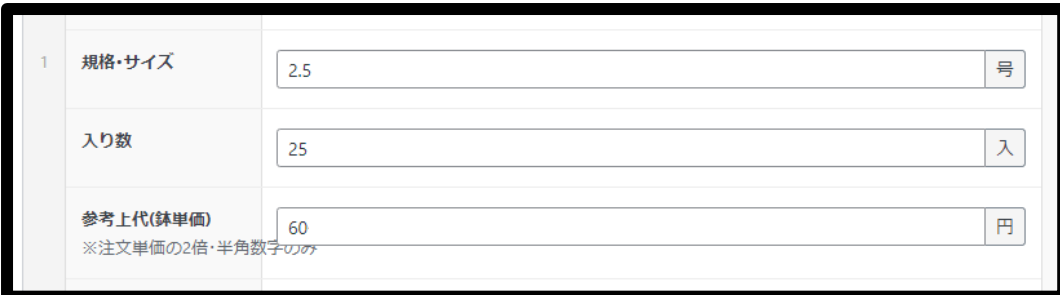

#### **【規格・サイズについて】**

ロングポットの場合はサイズの数字の後ろに半角大文字で L を入力してください。 (例)3L 3.5L など

#### **【参考上代について】**

「~」は使用しないでください。

出荷先によって価格の差がある場合などは、「注意事項」へ記入してください。

#### **2-5-6. 「出荷対応(毎月)」登録**

・1 月~12 月の出荷対応数を「◎ ○ △ ×」で選択してください。

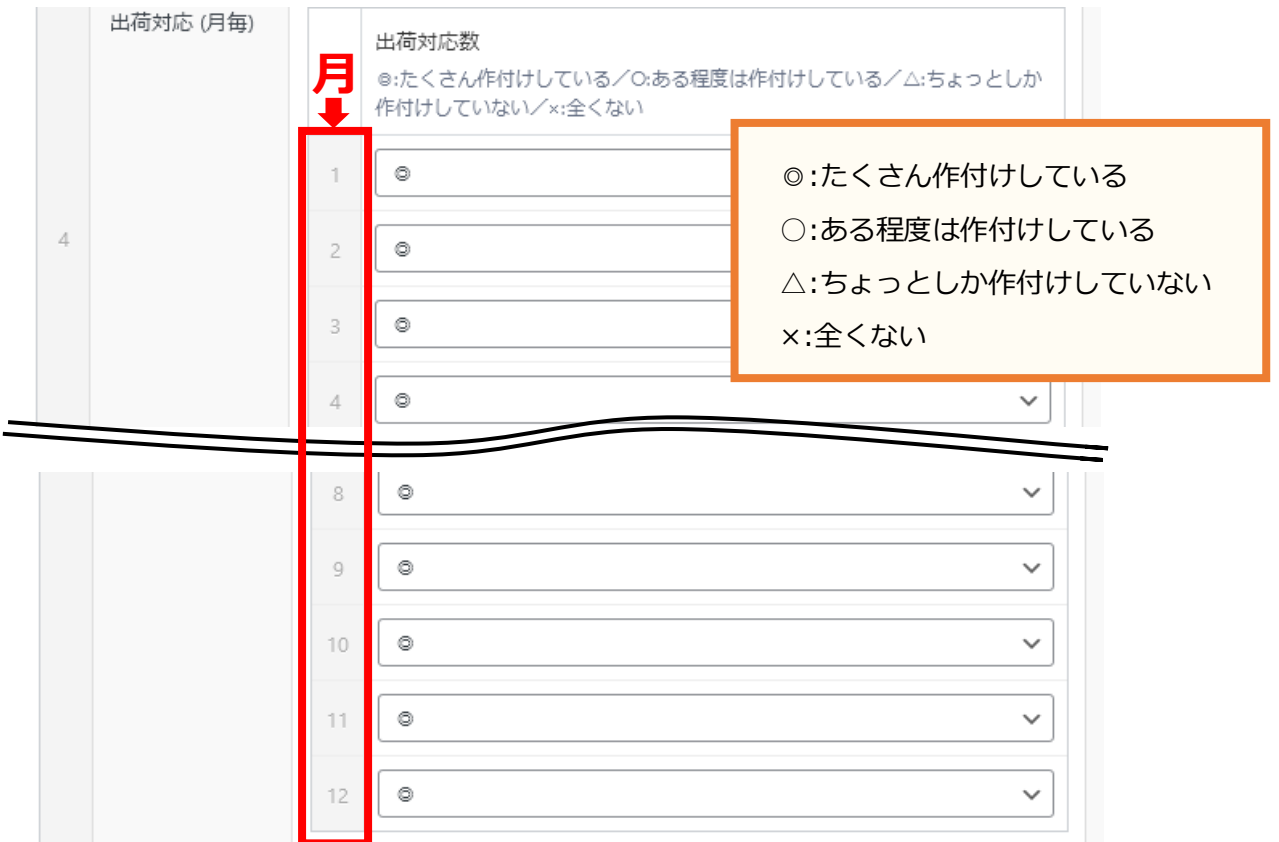

#### **2-5-7. 「注意事項」「商品説明」登録**

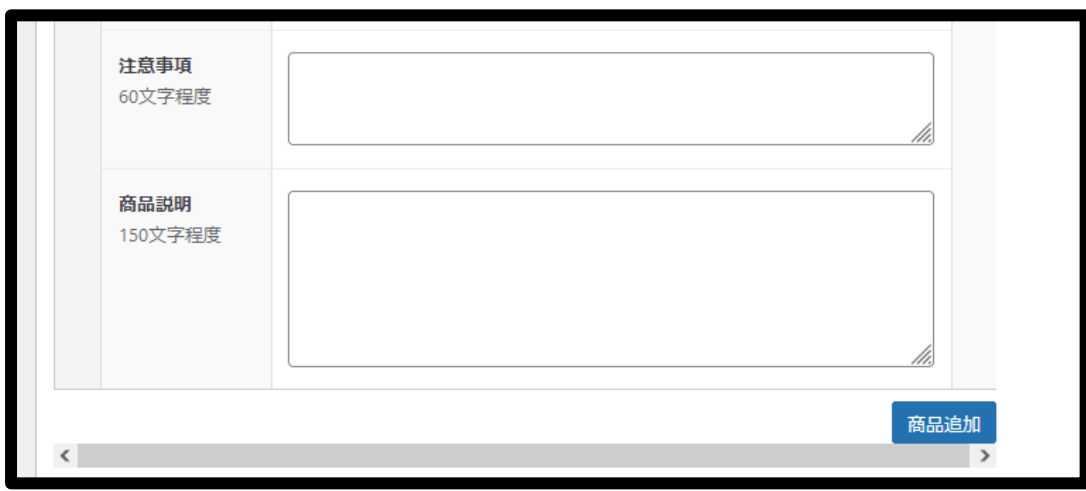

# **2-6. マイページ保存**

#### **マイページに登録した内容を保存(更新)します。**

【更新】をクリックした時点で、サイトの情報は変更されます。

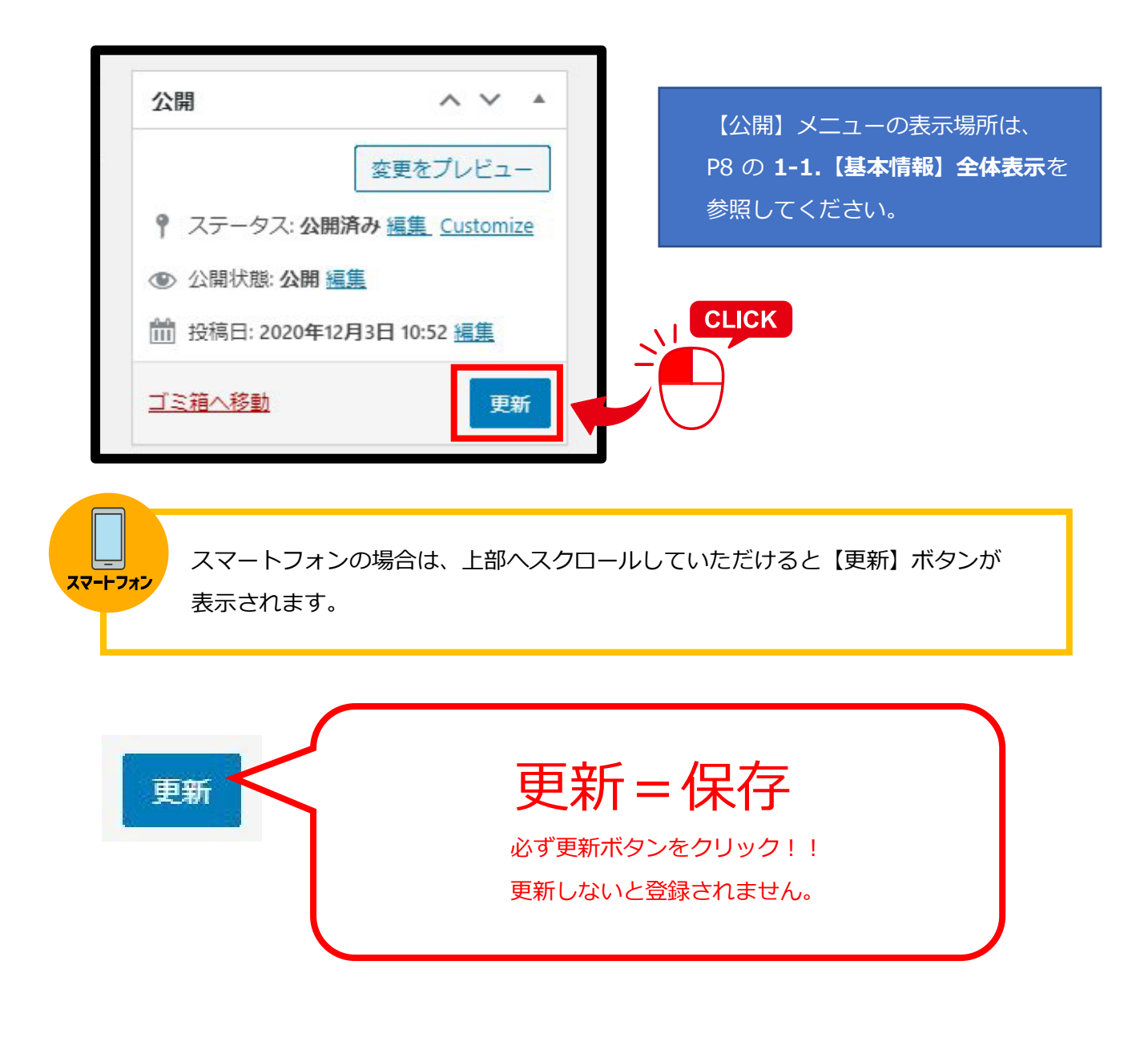

## **2-7. 商品の削除と追加**

#### **2-7-1. 商品の削除**

#### **【削除する場合】**

登録情報の右側(グレー部分)にマウスを移動すると【-】マークが表示されます。

【-】マークは1商品のブロックの上下中央に表示されます。

【-】をクリックしてください。

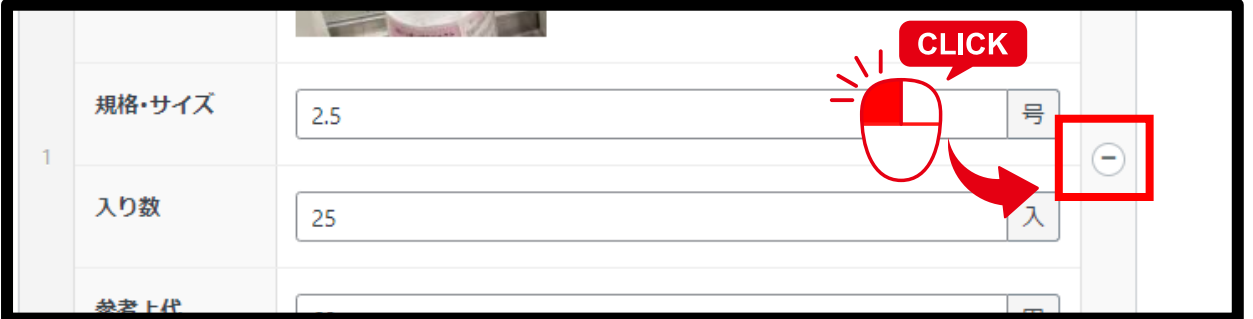

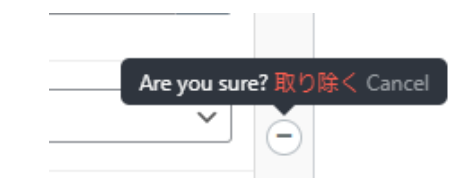

クリックすると先のような吹き出しが表示されますので、 目的に合わせてクリックまたはタップをしてください。 **削除する場合:取り除く 削除をやめる場合:Cancel**

スマートフォンの場合、右にスライドさせて登録画面の右端を表示させてください。 スマートフォン 【-】マークは1商品のブロックの上下中央に表示されます。

#### **2-7-2. 商品と商品との間に新しい商品を追加したい場合**

商品と商品を仕切る線の上にマウスを移動すると【+】が表示されるのでクリックすると 上部に新しい商品登録のフォームが追加されます。

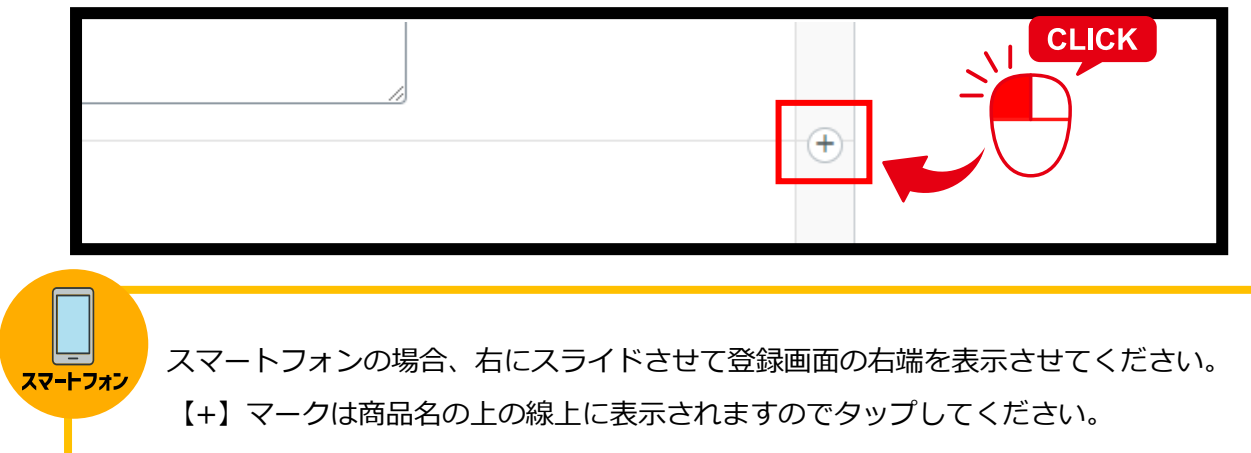

# **2-8. 公開ページプレビュー**

【変更をプレビュー】で公開ページを確認できます。

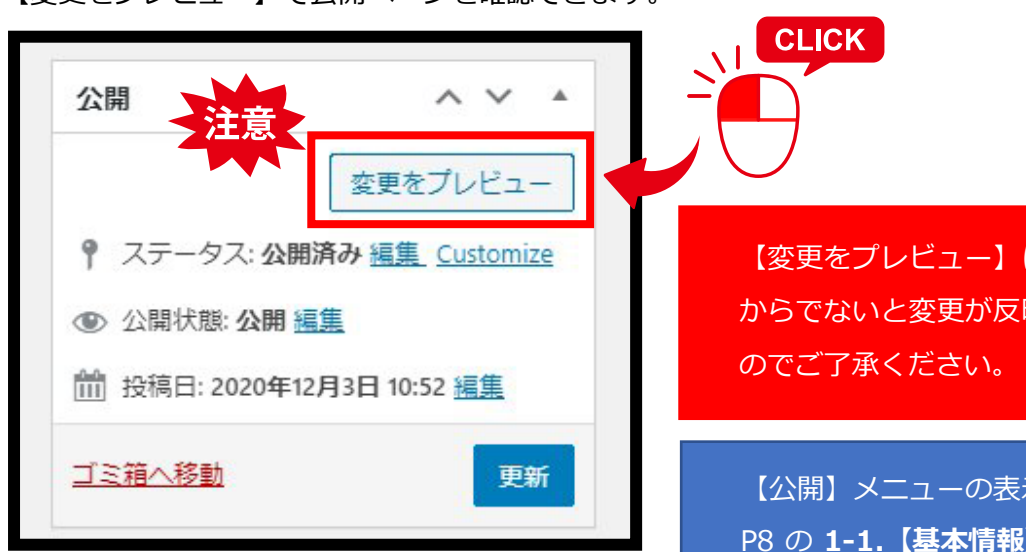

【変更をプレビュー】は、更新して からでないと変更が反映されません

【公開】メニューの表示場所は、 P8 の **1-1.【基本情報】全体表示**を 参照してください。

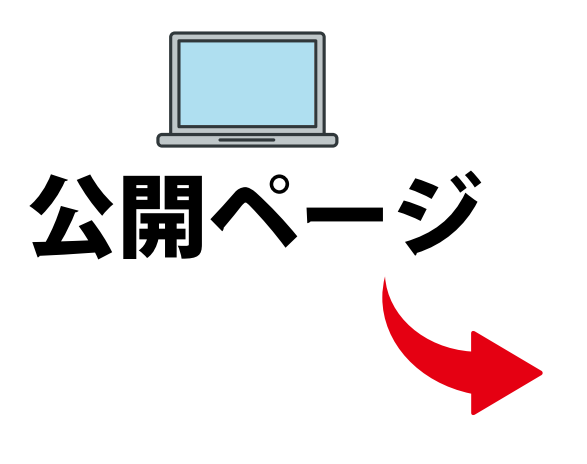

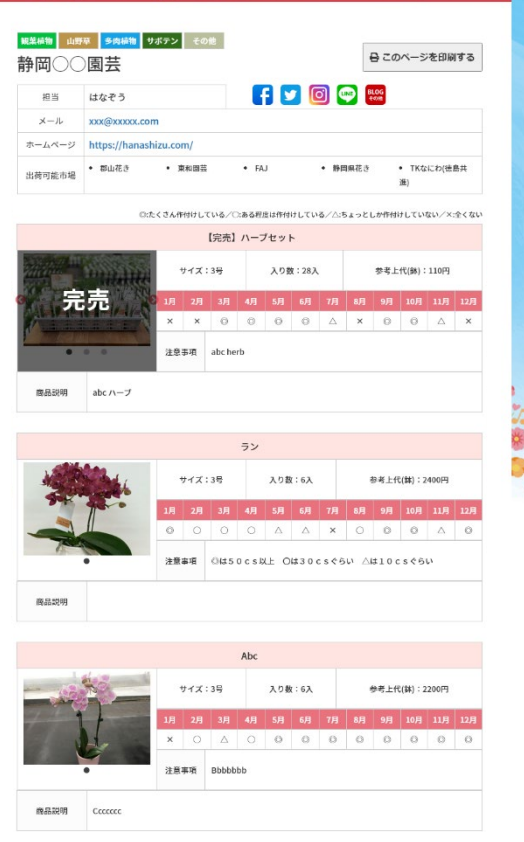

**3.マイページ表示画面**

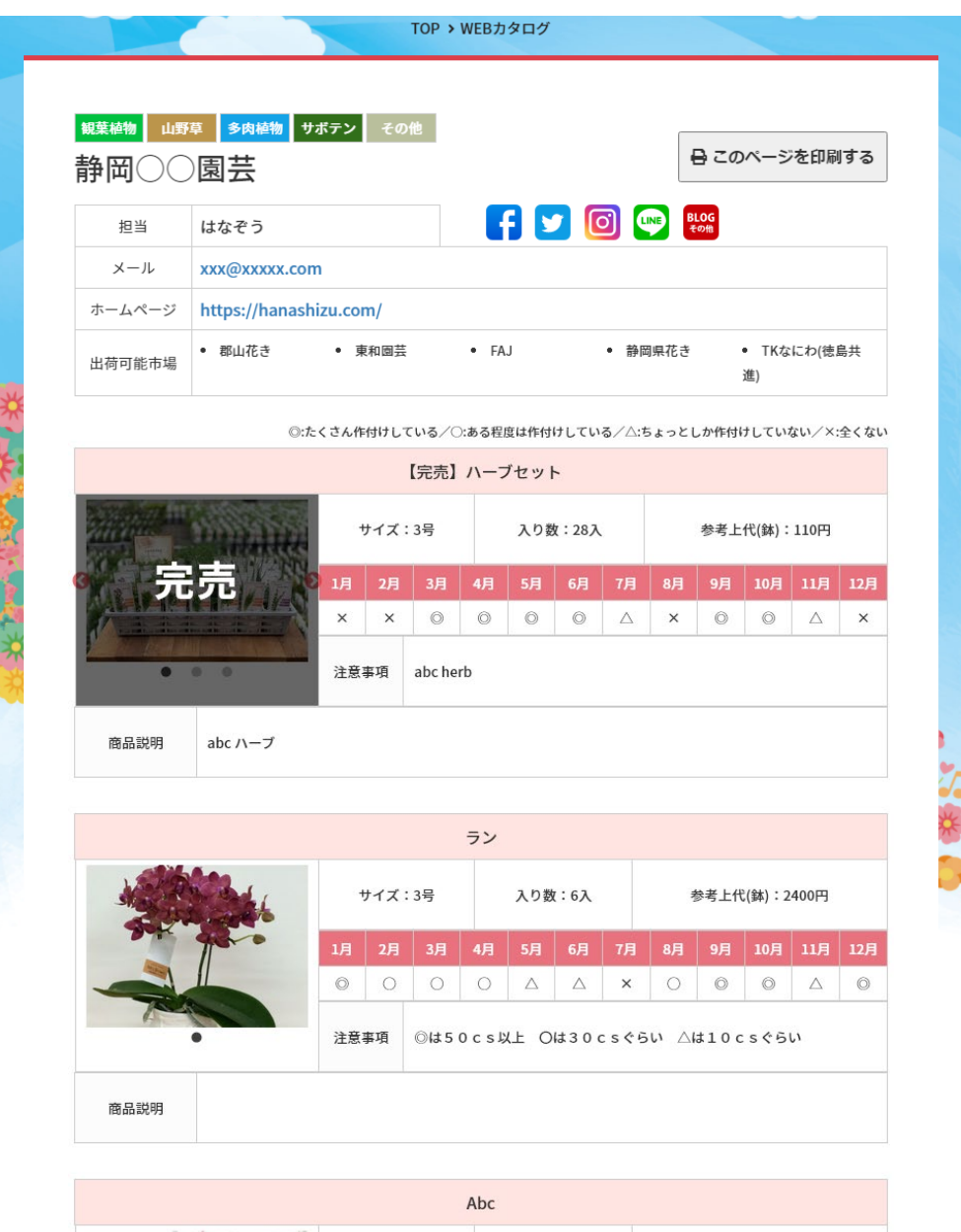

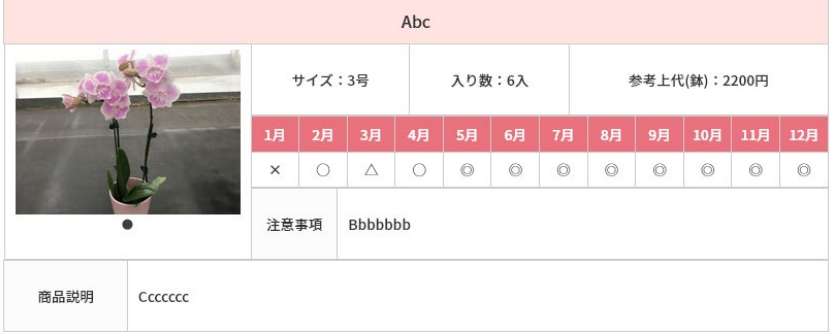